# Cadastrar Componentes Curriculares Módulo Técnico - Passo 3

Esta funcionalidade é utilizada pelos gestores de ensino técnico da Instituição, permitindo que sejam cadastrados componentes curriculares na base de dados do sistema.

#### **Entre no SIGAA e utilize a seguinte funcionalidade:**

# **Clique em:** *SIGAA > Módulos > Técnico > Curso > Componentes Curriculares > Cadastrar*

**O sistema apresentará a seguinte tela:**

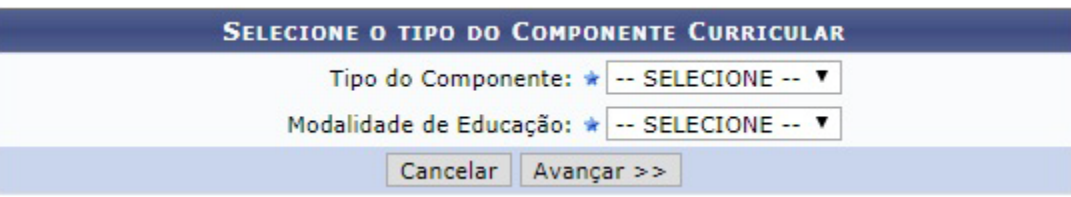

**Caso desista da operação clique em** *"Cancelar"* **e confirme na janela que será apresentada pelo sistema. Esta operação é valida para todas as telas que apresentem esta função.**

**Para melhor descrever as operações de cadastro de componentes curriculares, este manual será dividido em tópicos, sendo esses tópicos disponibilizados de acordo com cada** *"Tipo de Componente"* **informado:**

#### **Tópicos**

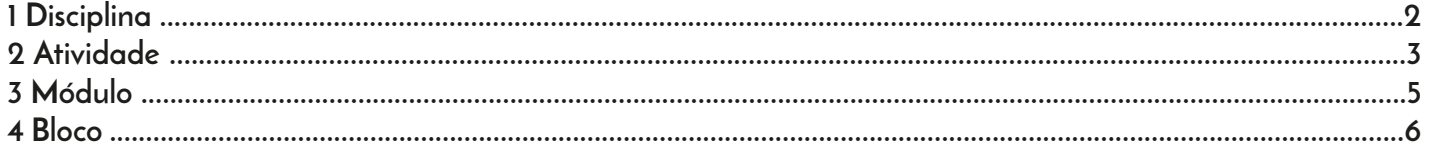

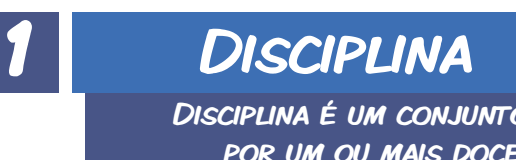

Disciplina é um conjunto sistematizado de conhecimentos a serem ministrados por um ou mais docentes, sob a forma de aulas, com uma carga horária semanal e semestral pré-determinada,em um período letivo.

**Caso o** *"Tipo de Componente Curricular"* **selecionado seja** *"Disciplina"***, a tela inicial será configurada da seguinte forma.** 

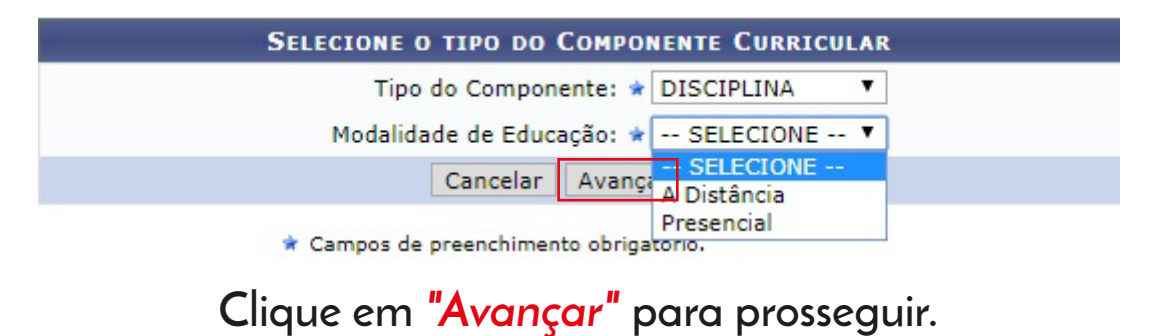

**A página abaixo será carregada:**

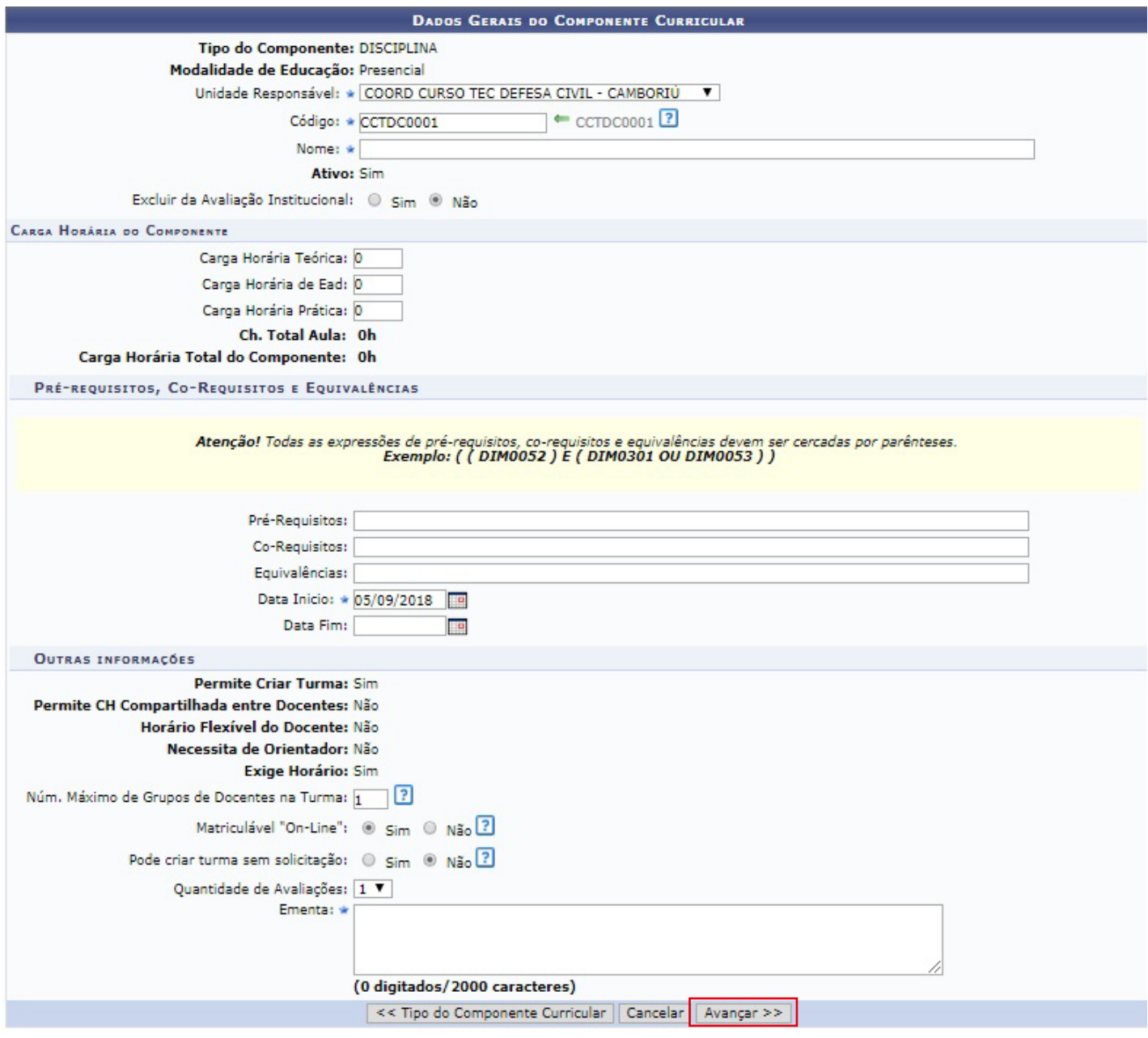

**Se desejar retornar ao passo anterior clique em** *"Tipo Componente Curricular"***. Esta função é válida sempre que a opção estiver presente.**

**Após definir todos os parâmetros necessários, conforme exemplificado na imagem anterior clique em** *"Avançar"* **para continuar o procedimento.**

**Será exibido então o Resumo do cadastro do componente curricular:**

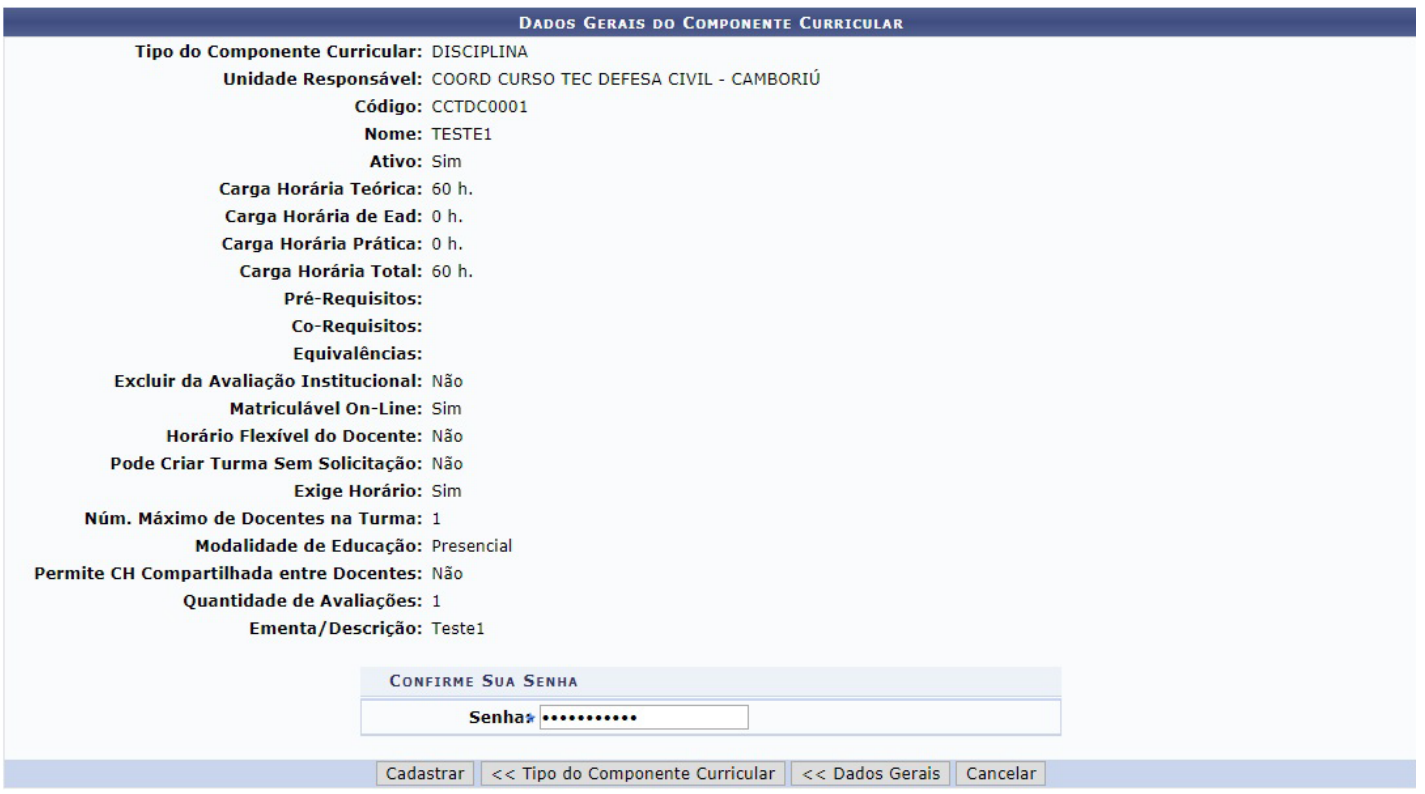

**Verifique todos os dados fornecidos. Caso deseje modificar determinada informação clique em***"Dados Gerais"* **para retornar à etapa anterior.**

**Antes de prosseguir, o sistema solicita que o usuário informe sua Senha de acesso pessoal ao sistema para efetivar o cadastro do componente curricular.**

**Só então o usuário deverá clicar em** *"Cadastrar"* **para confirmar e finalizar a operação.**

**A mensagem de sucesso será então visualizada no topo da tela:**

**2**

**Componente Curricular cadastrado com sucesso!** 

### **ATIVIDADE**

As atividades acadêmicas específicas são aquelas que, em articulação com os demais componentes curriculares, integram a formação do aluno, conforme previsto no projeto pedagógico do curso.

**Caso o** *"Tipo de Componente Curricular"* **selecionado seja** *"Atividade"***, a tela inicial será configurada da seguinte forma.** 

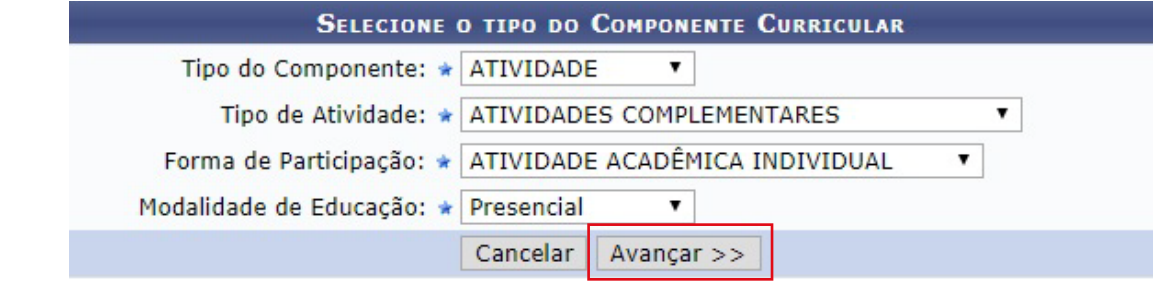

**Ao informar a** *"Atividade"* **como Tipo de Componente, serão exibidos o campo Tipo de Atividade onde o usuário optará por selecionar entre** *Atividades Complementares, Atividades Integradoras de Formação, Estágio* **ou**  *Trabalho de Conclusão de Curso***, campo** *Forma de Participação* **onde será possível optar por** *Atividade Acadêmica Individual, Atividade de Orientação Individual* **ou ainda** *Atividade Coletiva* **e o campo** *Modalidade de Educação* **que poderá ser** *Presencial* **ou** *A distância***.**

**Após informar devidamente os campos clique em** *"Avançar" para continuar com a operação.* **A tela seguinte será gerada pelo sistema.** 

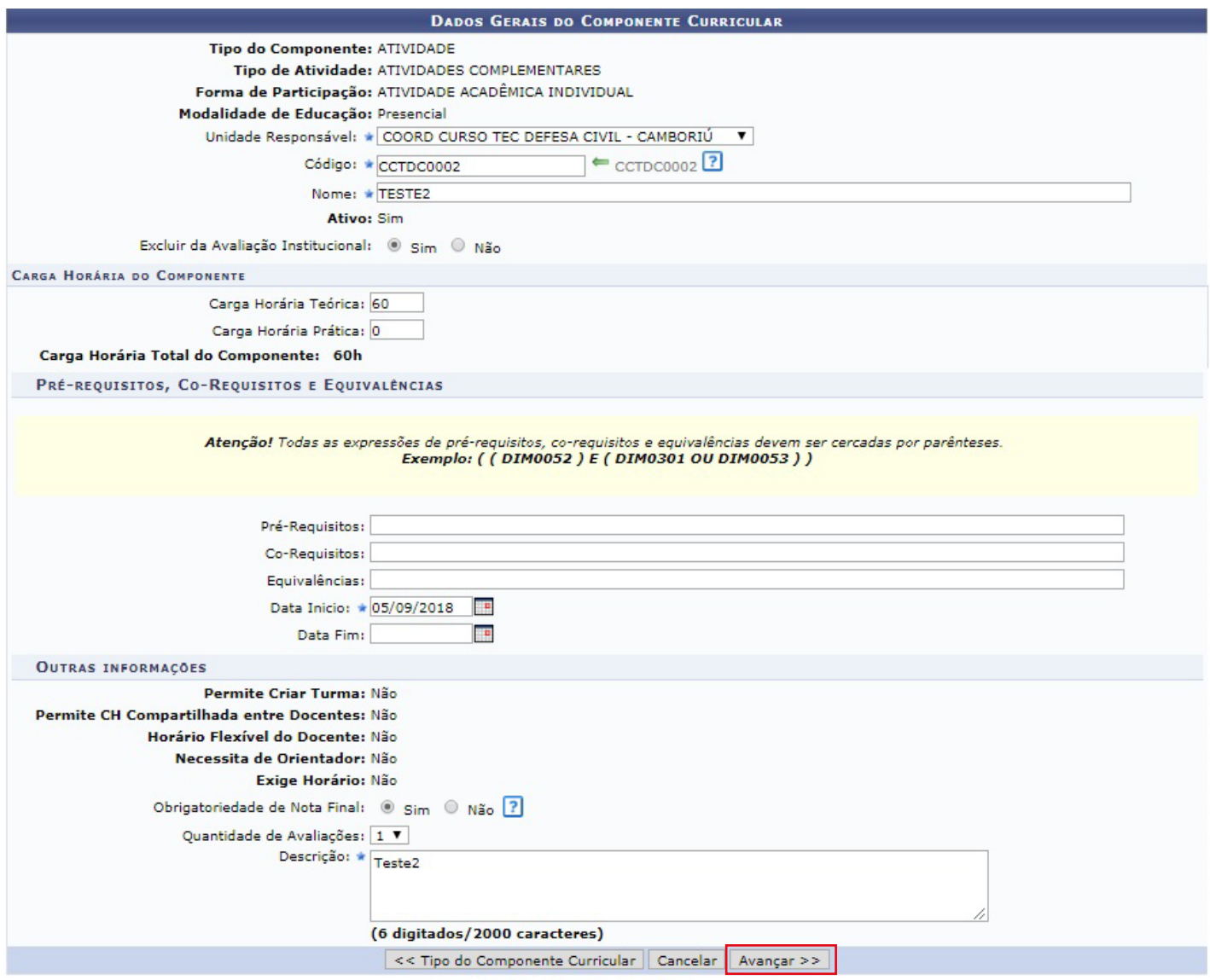

**Após informar devidamente os campos clique em** *"Avançar" para continuar com a operação.* **A tela seguinte será gerada pelo sistema.** 

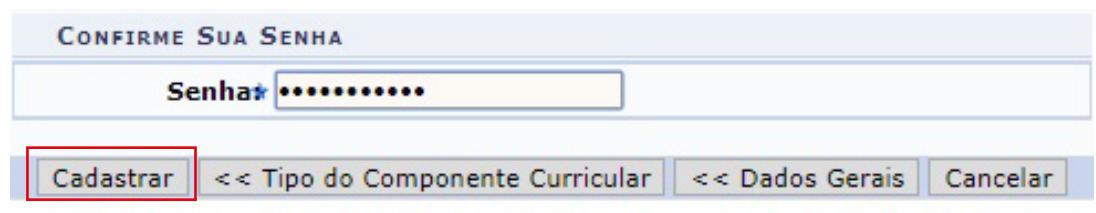

**O usuário deverá confirmar sua senha, informando-a no campo Senha. E em seguida, para continuar com a operação clicar em** *"Cadastrar".*

**A mensagem de sucesso será gerada pelo sistema.** 

**3**

Módulo é o componente curricular que possui caracterização análoga à de disciplina, com as ressalvas de que não é quantificado por meio de créditos, e não requer carga horária semanal determinada.

**Caso o** *"Tipo de Componente Curricular"* **selecionado seja** *"módulo"***, a tela inicial será configurada da seguinte forma.** 

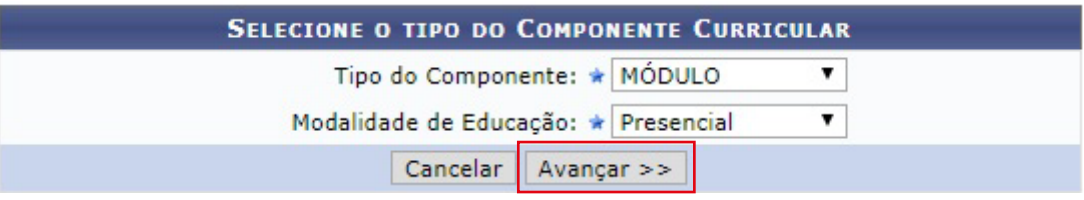

### **Clique em** *"Avançar"* **para prosseguir com a operação.**

**A a tela seguinte será apresentada pelo sistema:**

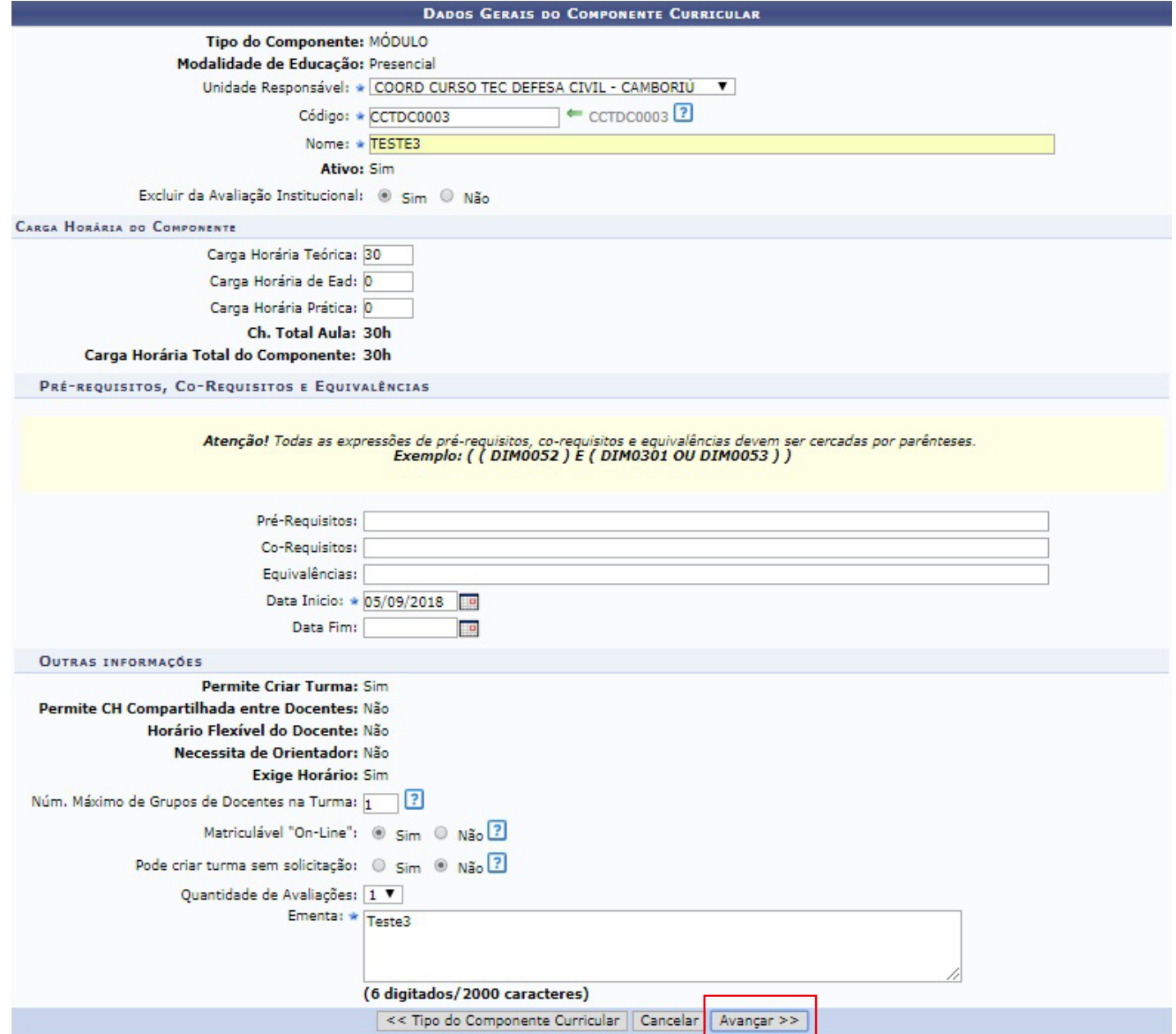

### **Clique em** *"Avançar"* **para prosseguir com a operação.**

**A a tela seguinte será apresentada pelo sistema:**

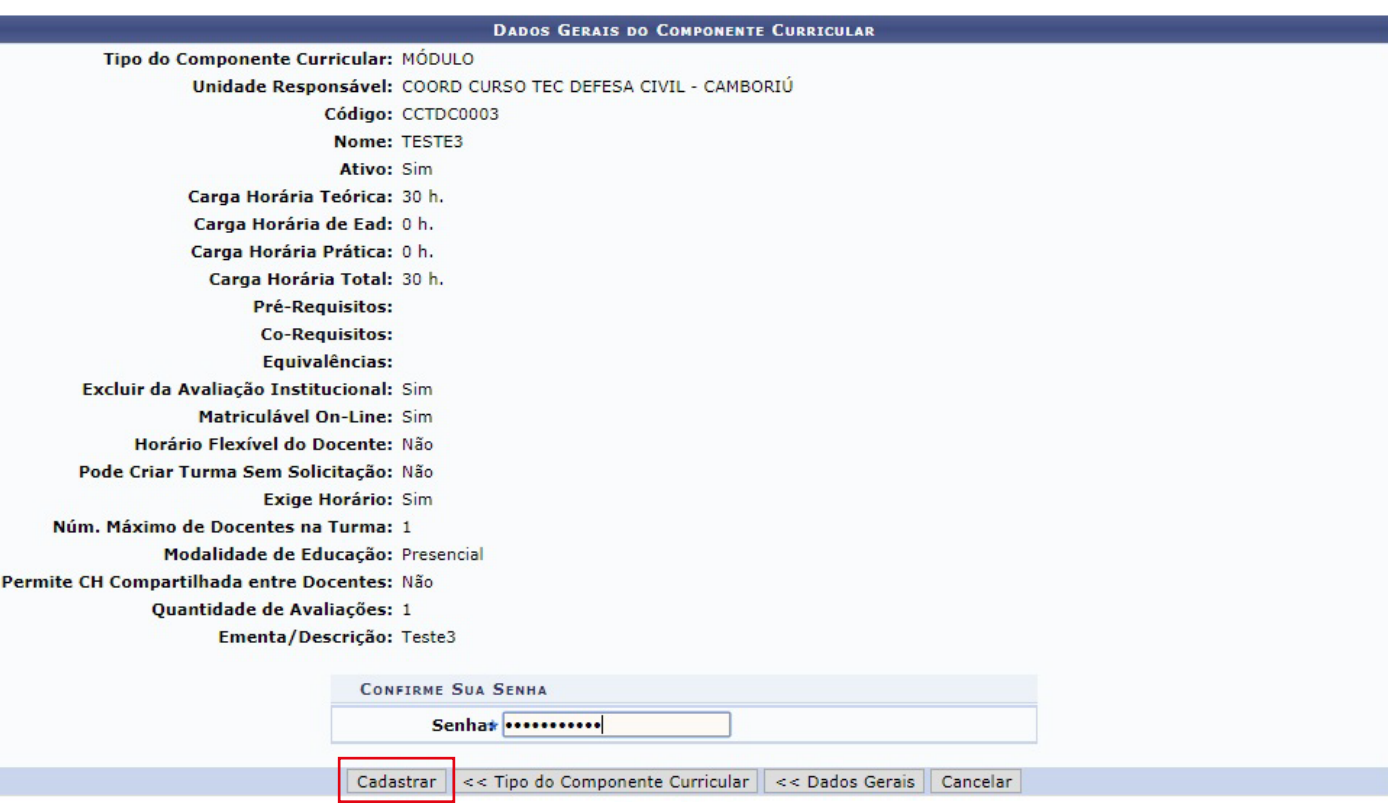

**O usuário deverá informar sua senha e em seguida clicar em** *"Cadastrar"* **A mensagem de sucesso será gerada pelo sistema.** 

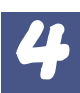

### Módulo

Módulo é o componente curricular que possui caracterização análoga à de disciplina, com as ressalvas de que não é quantificado por meio de créditos, e não requer carga horária semanal determinada.

**Caso o** *"Tipo de Componente Curricular"* **selecionado seja** *"módulo"***, a tela inicial será configurada da seguinte forma.** 

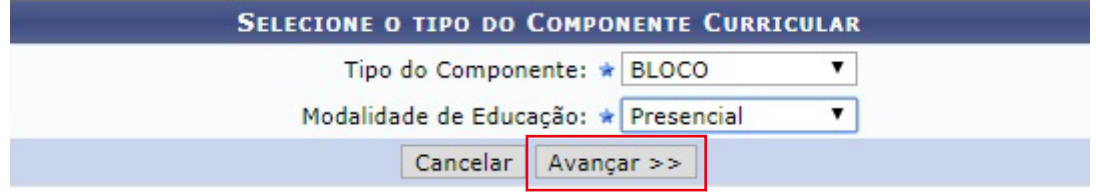

## **Clique em** *"Avançar"* **para prosseguir com a operação.**

**A a tela seguinte será apresentada pelo sistema:**

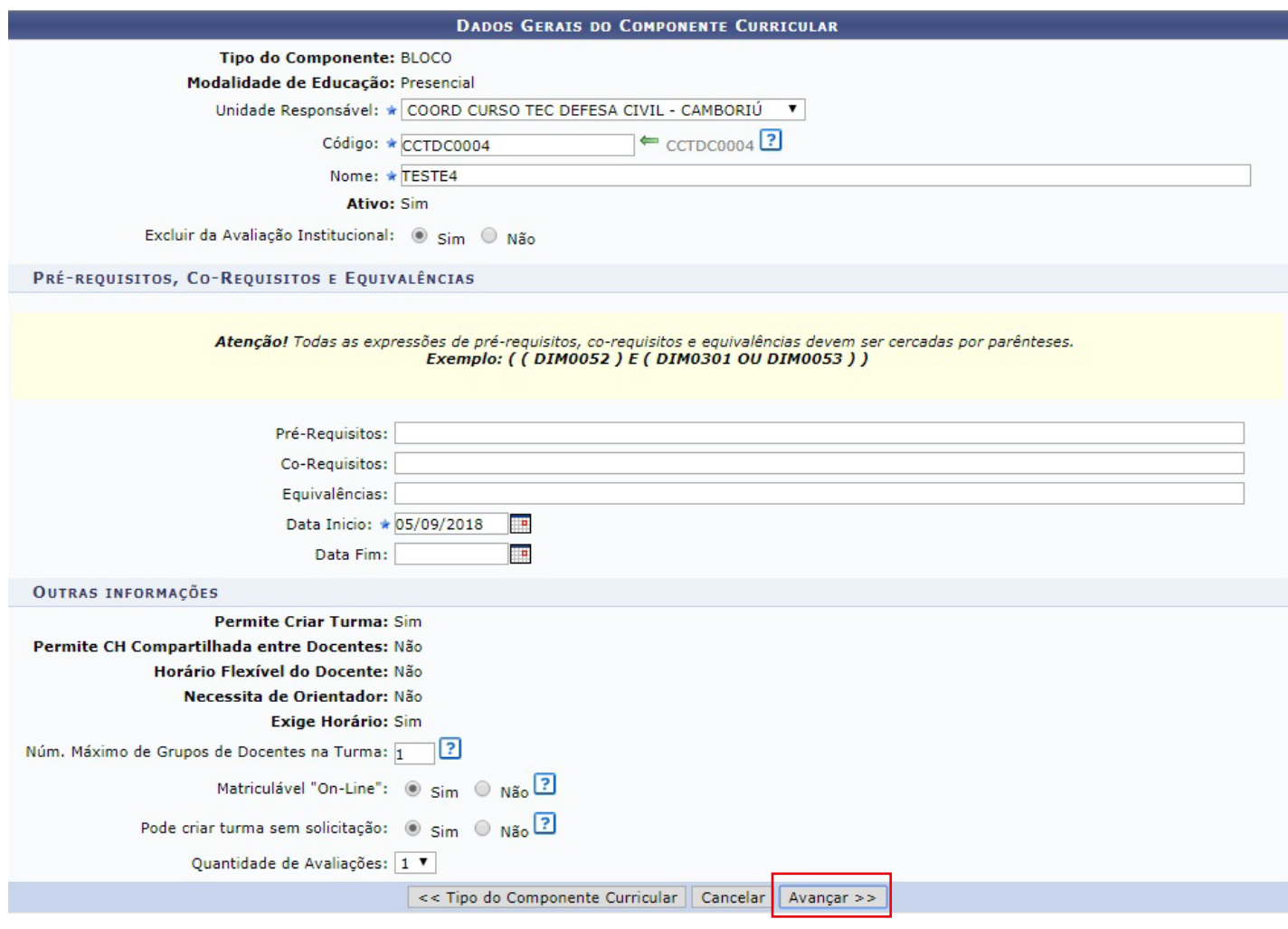

## **Clique em** *"Avançar"* **para prosseguir com a operação.**

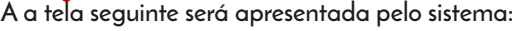

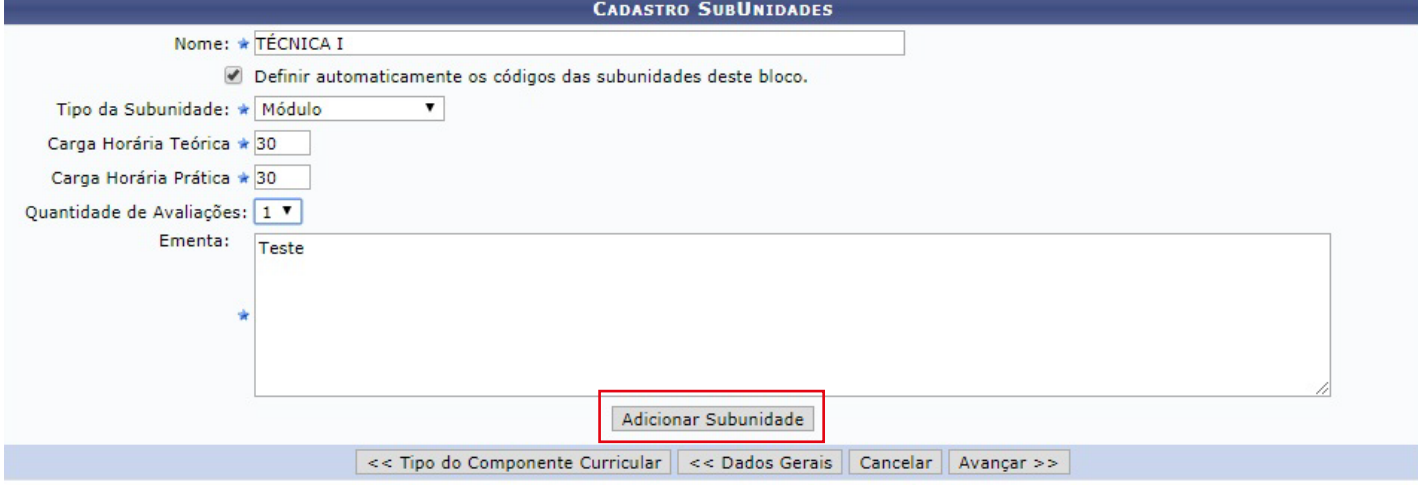

**Definido os parâmetros necessários clique em** *"Adicionar Subunidade"***. A mesma passará então a ser exibida na lista de Subunidades Cadastradas para esse Bloco:**

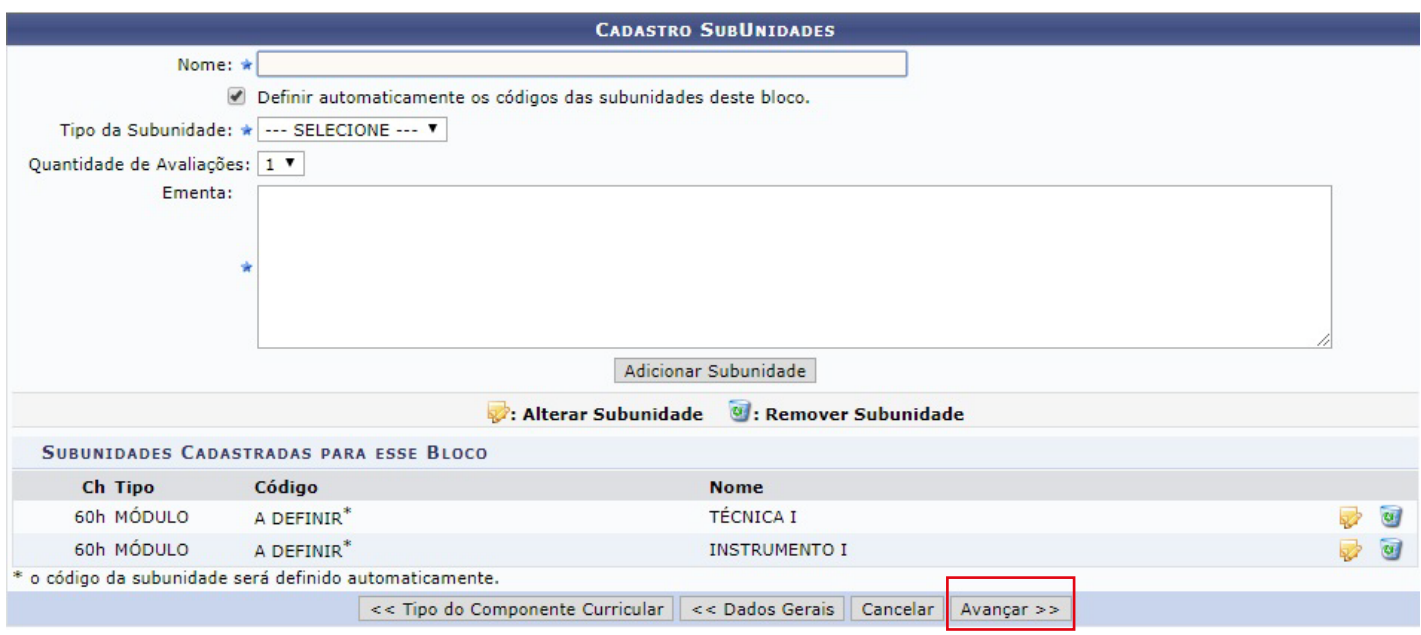

Se desejar modificar os dados cadastrados previamente na subunidade clique no ícone de efetue as alterações **necessárias. Para excluir uma subunidade clique no ícone e confirme a ação na seguinte caixa de diálogo**

Confirma a remoção desta informação?

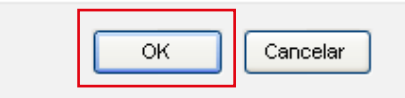

**Clique em** *"OK"* **para confirmar a remoção do item. A subunidade deixará de ser listada pelo sistema.**

**Para cadastrar uma nova subunidade, repita o procedimento descrito acima. No entanto, para concluir esta etapa clique em** *"Avançar"* **e aguarde o carregamento da seguinte tela:**

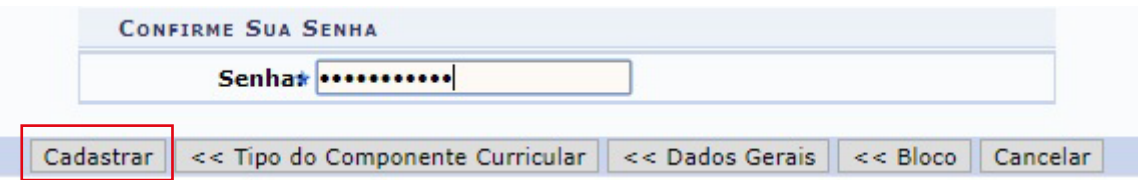

**Clique em** *"Bloco"* **se desejar retornar à tela anterior e modificar as subunidades cadastradas para o bloco.**

**Confira os dados e confirme a operação informando sua Senha pessoal de acesso ao sistema. Em seguida clique em** *"Cadastrar"***. A mensagem de sucesso será gerada pelo sistema.** 

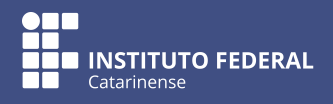